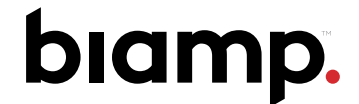

*Connecting people through extraordinary audiovisual experiences™*

# **Installation and Operation Guide Vidi 100 / 150**

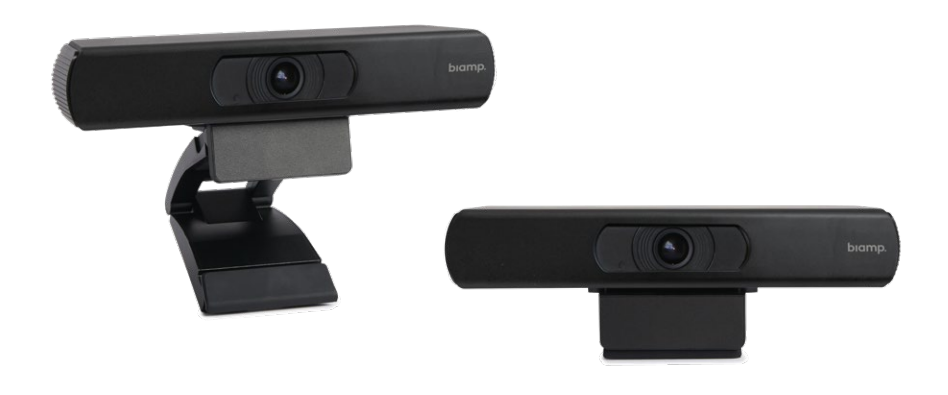

# **Features**

- 4K High Definition
- Full function USB3.0 interface
- 120° wide angle field of view
- Built in microphone array with noise suppression
- Reduced 2D / 3D image noise
- Easy installation
- Vidi 150 has smart autoframing technology

# **Contents**

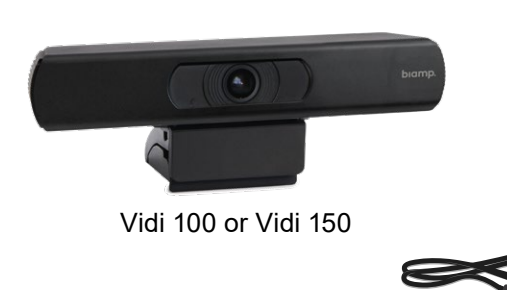

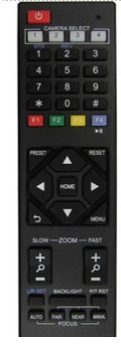

Remote

USB Cable

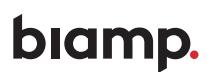

A: 9300 S.W. Gemini Drive Beaverton, OR 97008 USA www.biamp.com

### **Installation**

1. Mount the camera by placing on a stable flat surface or by opening the stand and clamping the camera on the display/monitor.

**Note:** The camera can also be mounted to a third party mount utilizing a 1/4"-20 UNC thread. Just unscrew the camera from the attached mount and reinstall on the new mount.

2. Plug the USB cable into the camera and computer.

**Note:** A USB 3.0 port must be used. USB 2.0 ports do not meet the bandwidth and power requirements for the camera. The camera may be plugged into an extender as long as it uses USB 3.0 standard and supports isochronous data transfer.

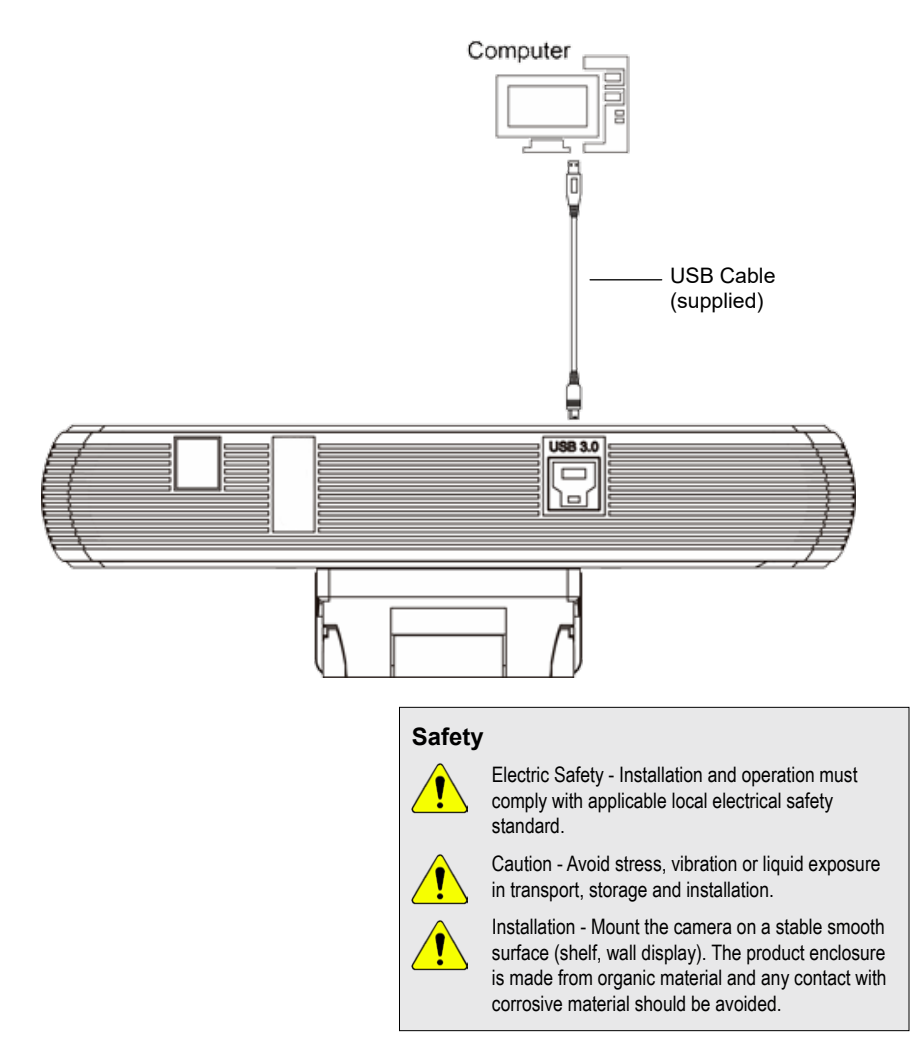

# **Vidi 100/ 150 Features**

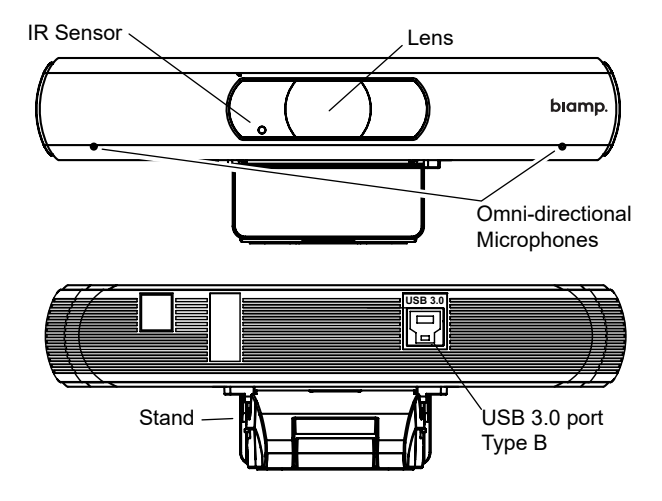

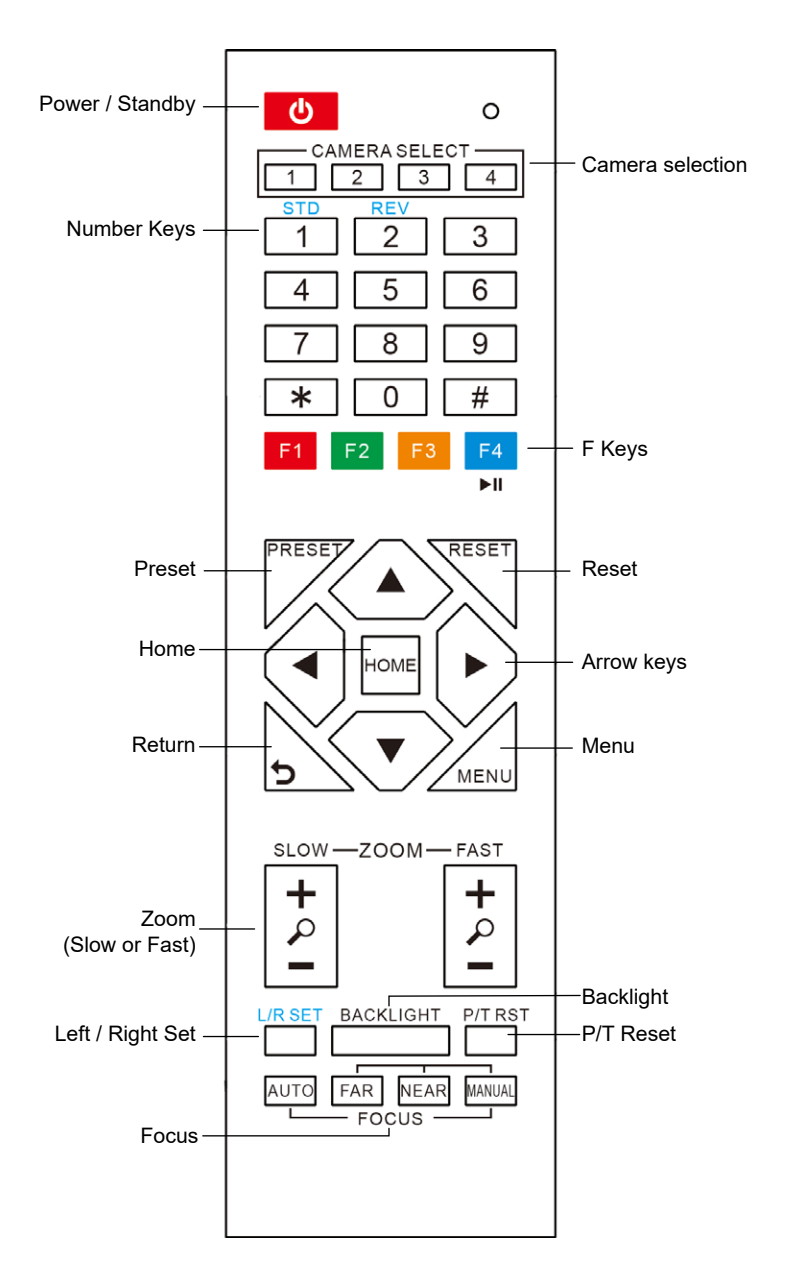

Remote needs (2) AAA batteries (not included) Remove rear cover, install batteries observing correct polarity as indicated, and reinstall cover.

### **Remote Control Keys**

**Power/Standby:** Toggles normal or standby operation

**Camera selection:** 1 is default, but the remote can be used to control up to 4 cameras.

**Number keys:** 0-9 can be used to set or recall a preset

**F keys:** IR remote control key. (ie [\*]+[#]+[F1]: Address 1) (F1 is the default) **Note:** Will also toggle a zoom lock function - Press once returns to the home screen and disables zoom functions. Pressing again enables the zoom functions. Pressing the F1 key with the Vidi 150 toggles both the Zoom and Autoframing functions Off (home) and then back On.

**Preset:** Sets presets. Press Preset followed by a number key will save the settings to that number.

**Reset:** Clears presets. Press Reset followed by a number key will clear the settings assigned to that number.

**Home:** Confirms menu selection, enters the sub menu, or return the lens to the middle (straight on) position after zoom press.

#### **Arrow keys:** Navigate through the menu.

**After zoom key press:** pressing the arrow keys will move the lens in that direction. Pressing Home returns the lens to the middle position.

**Return:** Goes back one level on the menu.

**Menu:** Enters or exits the Menu

**Zoom Slow:** Pressing the + or – key zooms the camera slowly

**Zoom Fast:** Pressing the + or – key zooms the camera quickly

**L/R Set:** Sets direction of the Pan/Tilt

 Simultaneously pressing the L/R Set +1 will set the pan/tilt turning direction Simultaneously pressing the L/R Set +2 will set the direction to go the opposite way

**Backlight:** Toggles backlight compensation

**P/T RST:** Resets pan/tilt to factory default.

**Focus:** Not enabled.

### **Menu Settings**

#### **MENU**

Press [MENU] button to display the main menu on the normal screen. Use arrow buttons to move the cursor to the item to be set. Press the [HOME] button to select and enter the corresponding sub-menu.

**Note:** "SETTING" will only appear in the Vidi 150 menu.

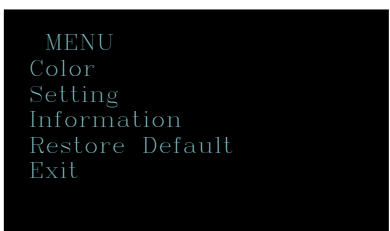

#### **COLOR**

From the main menu, move the cursor to [COLOR], and press [HOME] key to select. Press left/right arrow keys to choose the options

Color menu examples:

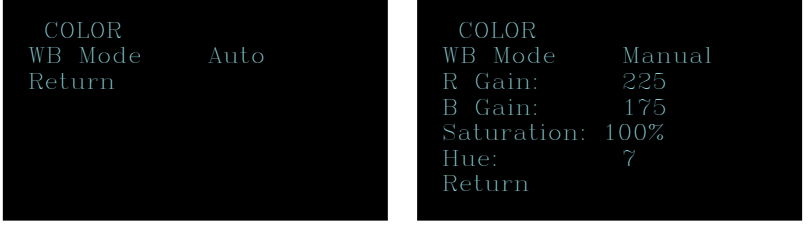

#### **Menu Options:**

**WB-Mode:** White balance mode: Auto, Manual.

#### **Adjustment options are only available in Manual mode:**

R Gain: Red gain: 0 – 255 B Gain: Blue gain: 0 – 255 Saturation: 60% – 200%. Hue:  $0 - 14$ .

#### **SETTING** *(VIDI 150 ONLY)*

From the main menu, move the cursor to [SETTING], and press [HOME] key to select.

Setting menu example:

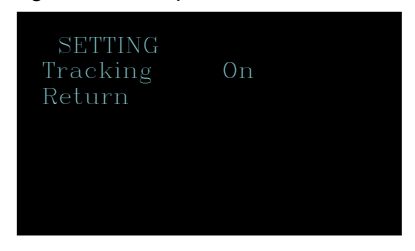

**Menu Option: Tracking:** On, Off, Gradual, Demo

#### **INFORMATION**

From the main menu, move the cursor to [INFORMATION], and press [HOME] key to select.

Information menu example:

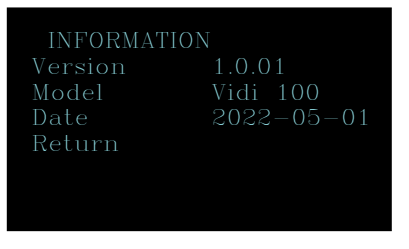

#### **RESTORE DEFAULT**

From the main menu, move the cursor to [RESTORE DEFAULT], and press [HOME] key to select.

Restore Default menu example

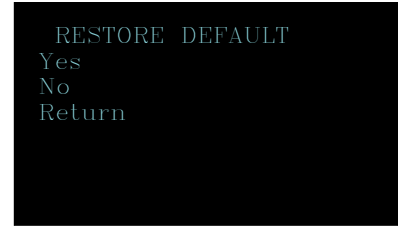

#### **Menu Options:**

**Yes:** Confirm restore factory settings. **No:** Cancel restore factory settings.

**Note:** Press [HOME] button to confirm, all parameters are set back to factory default, include IR Remote Address.

### **Operation Information**

USB - Works with the following Operating systems

- Windows® 7 (only 1080p and below are supported)
- Windows 8.1, Windows 10 or higher versions
- macOS ™ 10.10 or higher versions
- Google ™ Chromebook ™ Version 76.0.3809.136 or higher versions
- Linux (support for UVC needed)
- Android

Operating temperature: -10° C - 40°C (14°F - 104°F)

### **Maintenance**

- Use soft cloth or tissue to clean the camera cover.
- Only use a soft dry cloth to clean the lens. If the camera is very dirty, use diluted non abrasive detergent on a cloth. Do not immerse in water. Do not use solvents which may damage the surface.

### **Avoid the following:**

- Do not aim at an extreme bright object for a long period of time, such as sunlight, light sources, etc.
- Do not operate in unstable lighting conditions, image will flicker.
- Do not operate close to powerful electromagnetic radiation, such as radio transmitters, etc.

### **CONTACT US**

Email: [support@biamp.com](mailto:support%40biamp.com?subject=product_inquiry) Web: [support.biamp.com](http://support.biamp.com)

Warranty: [biamp.com/legal/warranty-information](https://www.biamp.com/legal/warranty-information) Safety & Compliance: [biamp.com/compliance](http://www.biamp.com/compliance)

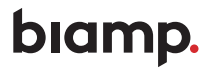

9300 S.W. Gemini Drive Beaverton, OR 97008 USA W: www.biamp.com

7JUN2022